# プロンプターと PC の接続設定

#### はじめに

プロンプターのモニターは、アスペクト比が 4:3 (1024x768) となっています。

#### そして一般的なノート PC のモニターは、 16:9(1920x1080 等)、

16:10(1920×1200等)のため、プロンプター モニターの解像度に合わせて変更しないと改行位 置が変わってしまったり、正しく表示されません。

#### 解像度の変更

まず、最初に PC 側のモニターのアスペクト比 (解像度)を 4:3 (1024x768)に変更します。

Win キー>設定(歯車)>ディスプレイ設定> ディスプレイの解像度>「1024x768」を選択 「ディスプレイの設定を維持しますか?」と表示 されたら「変更の維持」を押す

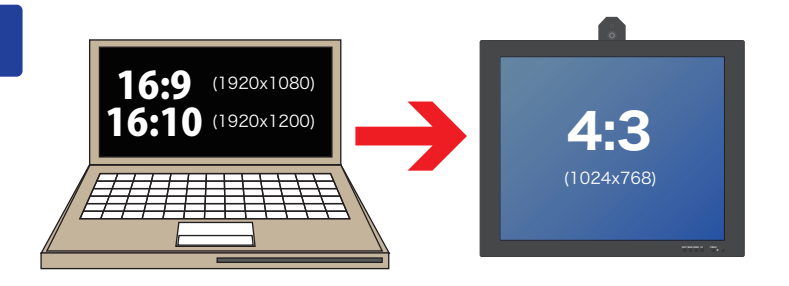

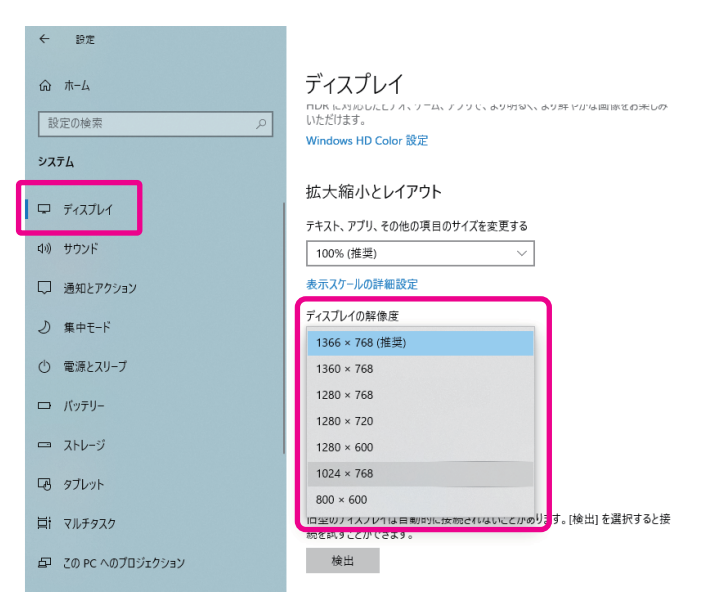

#### 表示画面の複製設定

次に、プロンプターソフトウェア TelescriptAV は、画面複製を使う仕様となっ ていますので、PC とプロンプターモニターを 接続し、「表示画面の複製」の設定をします。 Win キー>設定(歯車)>ディスプレイ設定> マルチディスプレイ>「表示画面を複製する」 を選択

この段階で、PC のモニターとプロンプター モニターには同じ内容が表示されているはずで す。

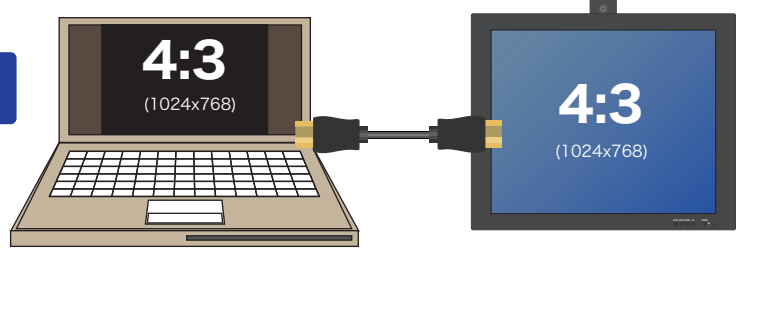

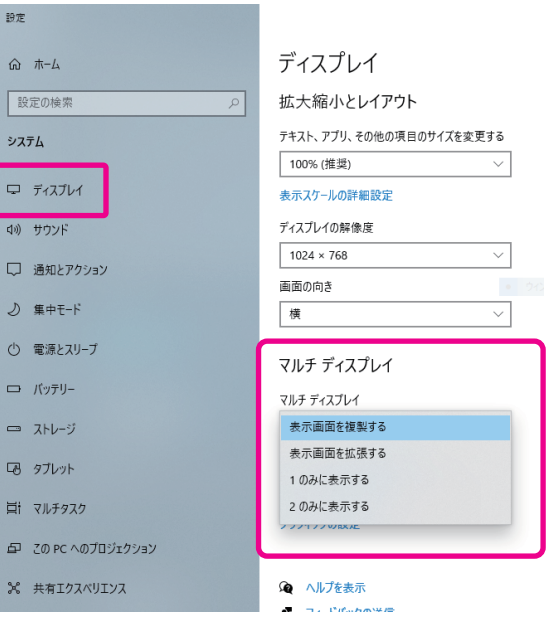

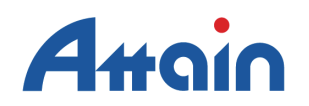

### 表示が潰れている時の設定

ここでプロンプターモニターの表示がつぶれてし まっている場合は、「インテル・グラフィック・ コマンドセンター」というソフトウェアで修正し ます。

※このソフトウェアは、プリインストールされている場合 とインストールされていない場合があります。インストー ルされていない場合は、Microsoft Store の Web ページか ら「インテル・グラフィック・コマンドセンター」を検索 してインストールしてください。

## インテル・グラフィック・コマンドセンター

「インテル・グラフィック・コマンドセンター」 を起動して、画面左側にアイコンが表示されます ので、ディスプレイのアイコンをクリックしてく ださい。

#### ディスプレイ>ディスプレイ2>スケール> 引き伸ばし (or ディスプレイスケーリングを維持)

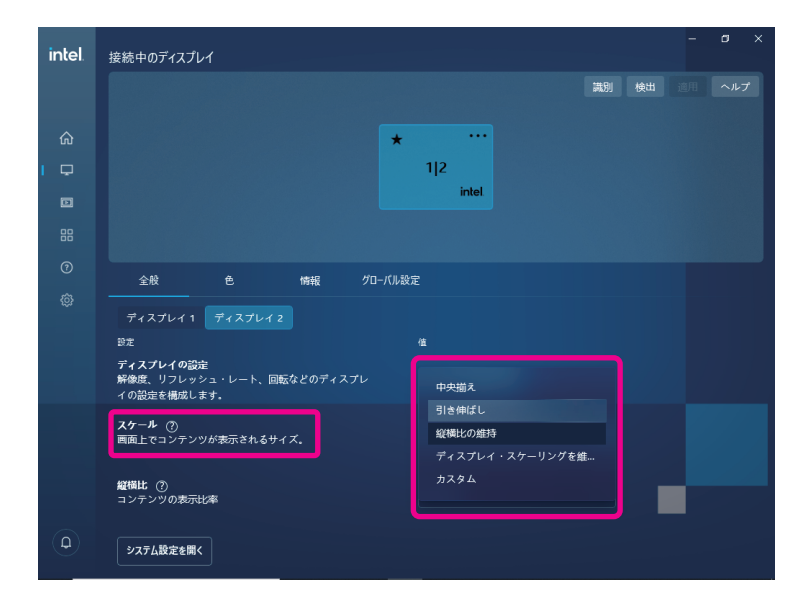

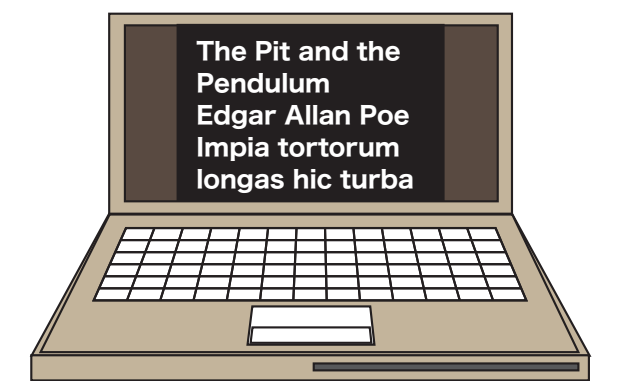

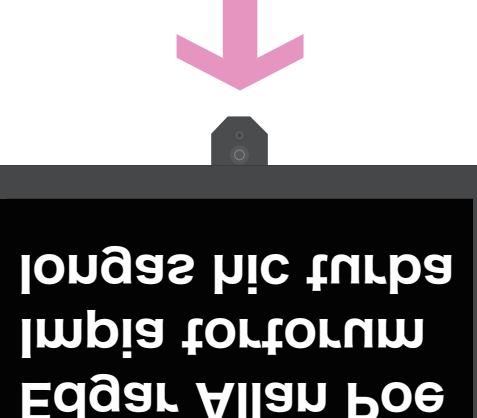

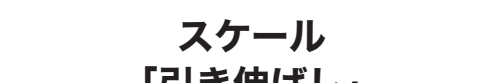

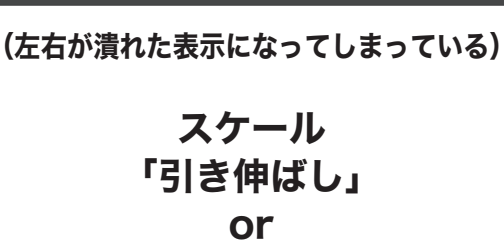

「ディスプレイスケーリングを維持」

**INPUT MENU DOWN UP POWER**

**INPUT MENU DOWN UP POWER**

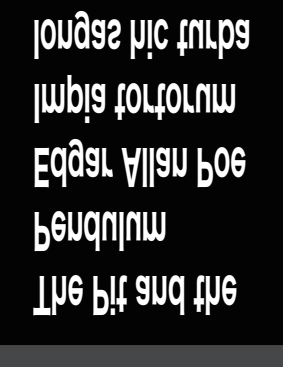

The Pit and the Pendulum Edgar Allan Poe

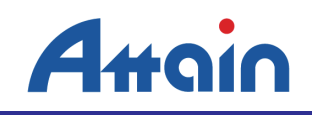

アテイン株式会社 東京都千代田区神田東松下町 17 ニッテン神田ビル Mail: info@attainj.co.jp Tel. 03-3255-4721